## **คมู่ อขื นตอนการลงโปรแกรมจาวา ัҟ มดี งตั อไปน ่ ีҟ**

- 1. download Java JDK จาก web site ของ Sun โดย version ล่าสุด
	- $\triangleright$  เข้าไปที่หน้า download ที่ http://java.sun.com/javase/downloads/index.jsp ในหน้านี้จะมี ให้เราเลือก download Java SE Development Kit (JDK) Bundles แล้วเลือก download ดัง รปู

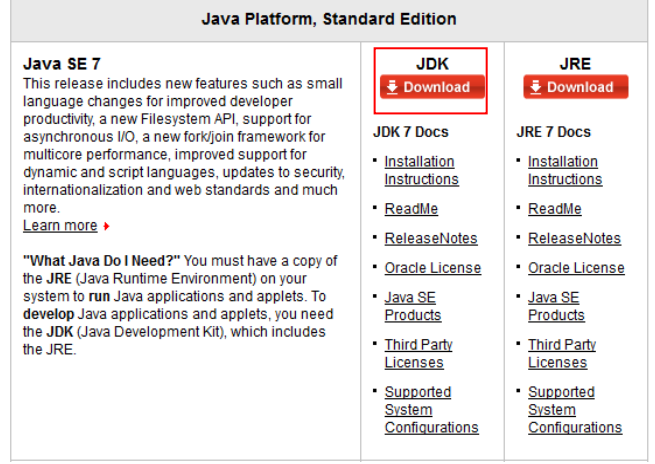

 $\triangleright$  ในหน้าถัดมา เราต้องเลือก Accept license agreement เพื่อยอมรับข้อตกลงการใช้งาน JDK ้ก่อนที่จะ download ได้

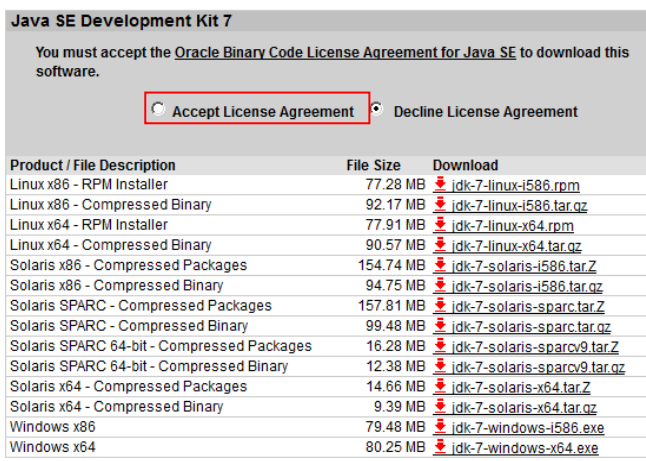

 $\triangleright$  จากนั้นให้ click ที่ link Windows x86 ที่เป็นรายการแรกใน Windows Platform เพื่อ download ไฟล์ jdk-7-windows-i586.exe (79.48 MB) ดังรูป

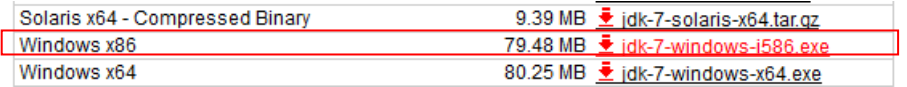

2. สำหรับ platform Windows ไฟล์ที่ download มาจะเป็น .exe ไฟล์ ให้เริ่มลง Java SDK โดย double click ที่ตัวโปรแกรม install นี้ ในขั้นตอนการลงเราต้องเลือก directory ที่เราต้องการลงตัว Java  $SDK$  ด้วย

 $▶$  หลังจาก Download ตัวโปรแกรมเสร็จเรียบร้อยแล้ว ให้ดำเนินการติดตั้งโดย Double Click ที่ ไอคอน

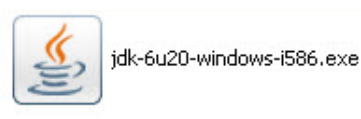

 $\triangleright$   $\,$  รอสักครู่จะปรากฏหน้าจอของโปรแกรม Windows Installerให้กดปุ่ม  $\,$  Next เพื่อไปยังหน้า ต่อไป

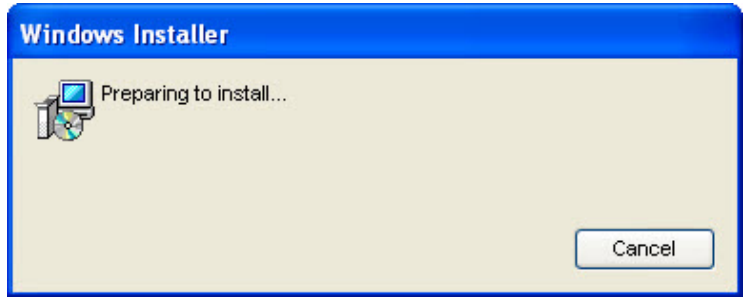

 $▶$  กดปุ่ม Accept เพื่อยอมรับข้อตกลงในการใช้ซอฟต์แวร์

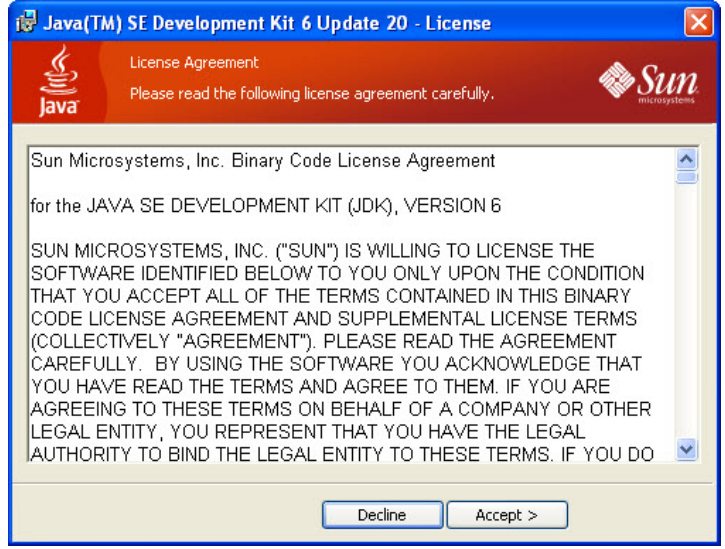

 $▶$  กำหนดโฟลเดอร์สำหรับติดตั้งโปรแกรม JDK 1.7.0 จากนั้นกดปุ่ม **Next** 

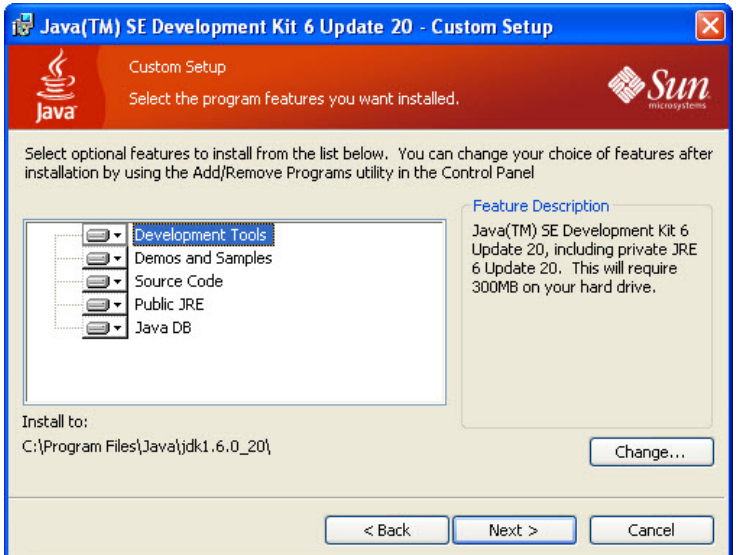

 $▶$  ชุดติดตั้งจะเริ่มทำการ Copy องค์ประกอบต่าง ๆ ลงในระบบ

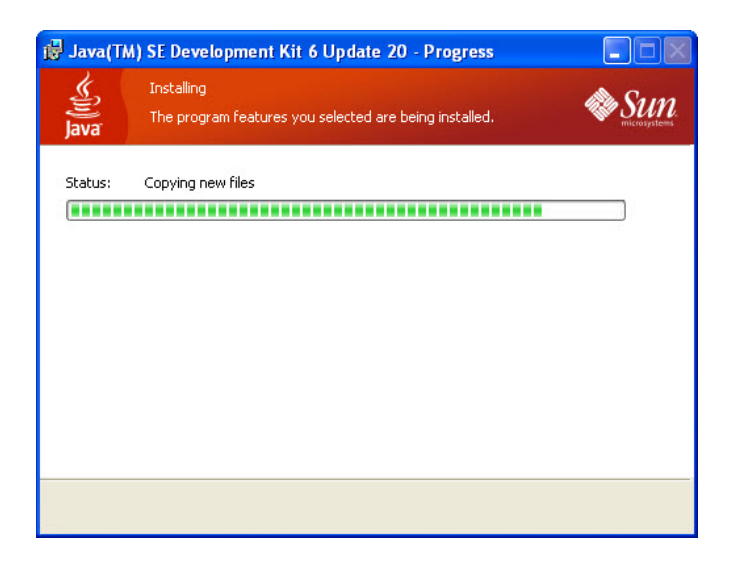

 $\triangleright$  ขั้นตอนต่อจากการติดตั้งตัว Development Ket คือการติดตั้ง Java Runtime Environment ซึ่ง ี ค่าโดยปริยาย (Default) จะถูกติดตั้งไว้ที่ C:\Program Files\Java\jre6\ ที่หน้านี้ให้กดปุ่ม **Next**

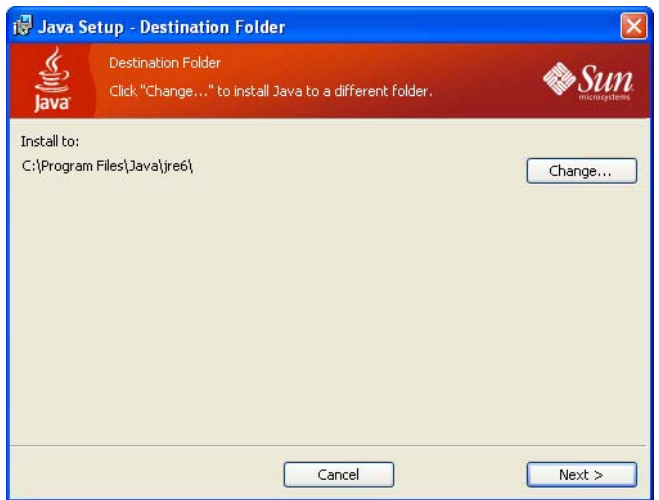

 $\triangleright$  ตามภาพ จะแสดงการป้อนรหัสผ่าน การยืนยันรหัสผ่าน และการกำหนดภาษาที่รองรับ

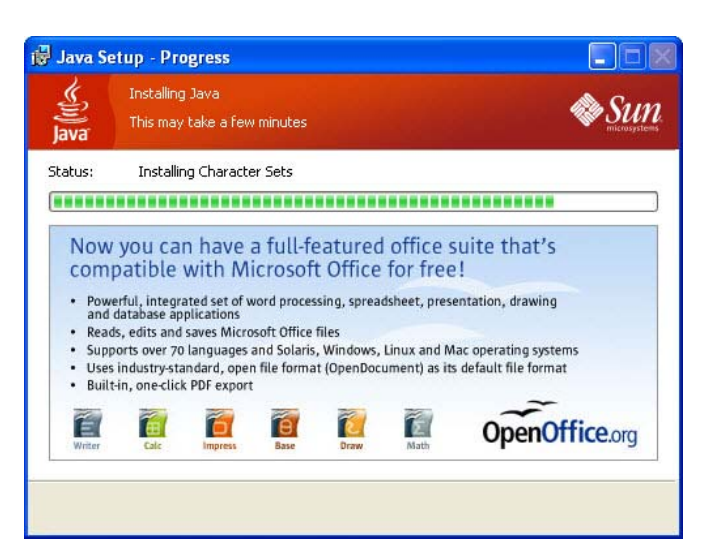

 $\triangleright$  เมื่อการติดตั้งองค์ประกอบต่างๆ เสร็จสิ้นลง จะปรากฏข้อความแจ้งให้ทราบ ในขั้นตอนนี้ให้กด ป่มุ Finish

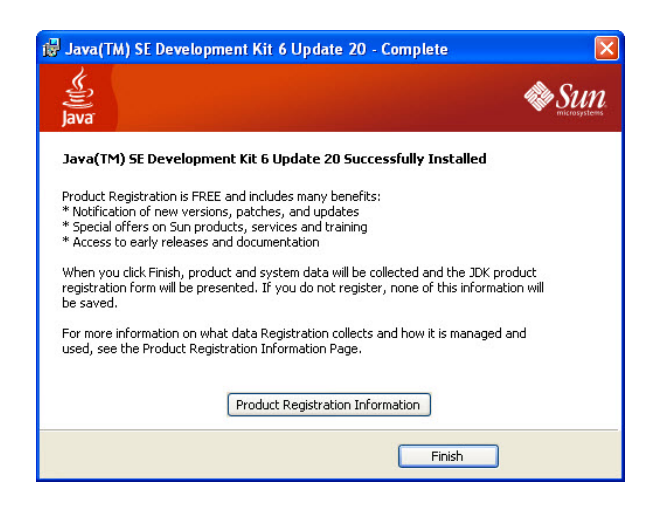

้ เมื่อเสร็จสิ้นการติดตั้งโปรแกรม Java JDK ผู้ใช้สามารถทำการทดสอบว่าการติดตั้งสมบูรณ์โปรแกรม ี สมบูรณ์หรือไม่โดยอาศัยการทดสอบรุ่น (Version) ของจาวาบนเครื่อง โดยมีขั้นตอนการตรวจสอบดังนี้

1. ไปทีѷ **Start Menu** เลอกค ื ําสงัѷ **Run …**

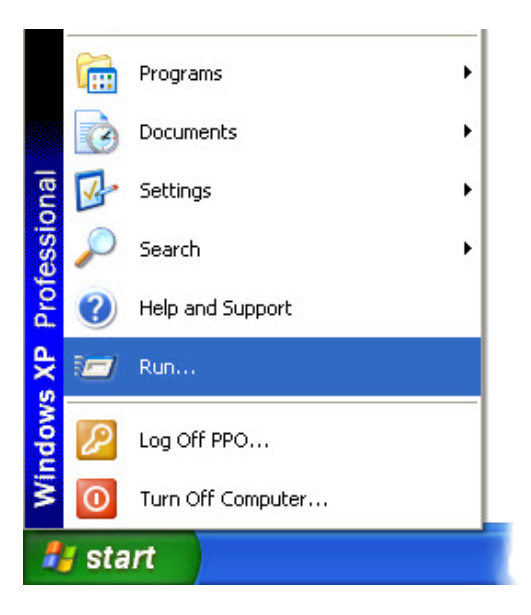

ี่ 2. พิมพ์คำสั่ง cmd ลงในช่อง Open: แล*้*วกดป่ม **OK** 

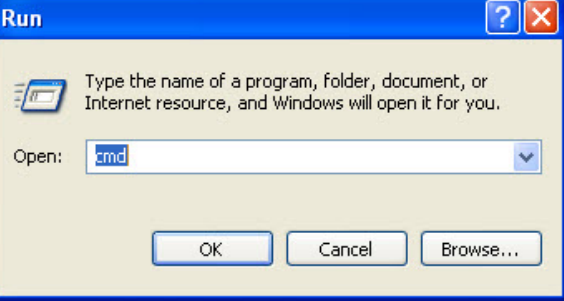

3. จะปรากฏหน้าต่างสำหรับรับคำสั่ง (Command Prompt)

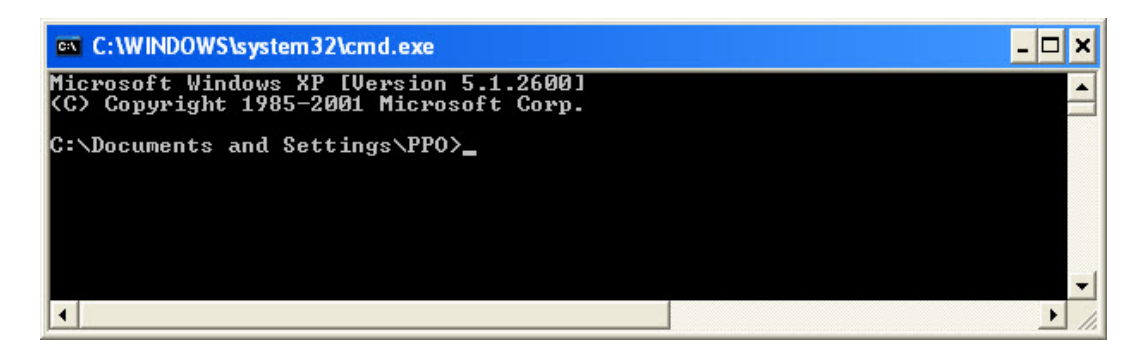

4. พิมพ์คำสั่ง java -version ซึ่งเป็นคำสั่งสำหรับเรียกดูรุ่นของโปรแกรมจาวาบนเครื่อง ซึ่งเครื่องที่ติดตั้ง โปรแกรมจาวาเอาไว้จะมีการตอบกลับมาด้วยรุ่นของจาวา

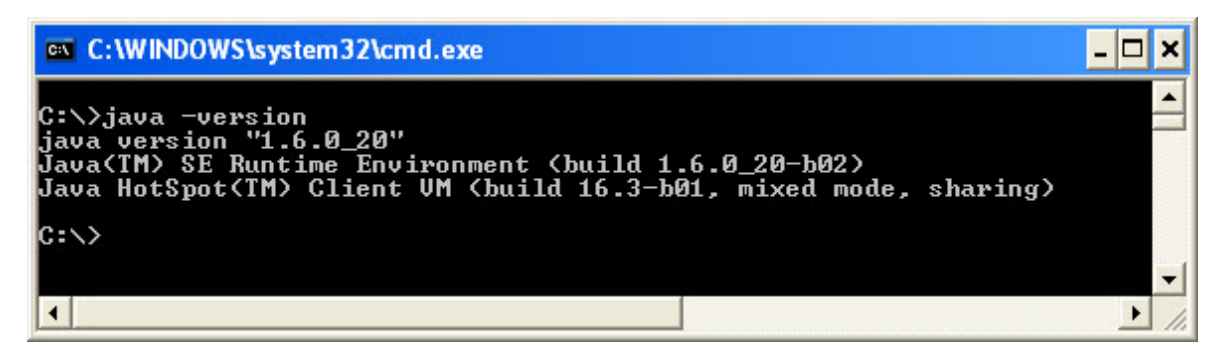